# Configuring ServiceCenter/Service Manager for SCAuto for OMW/OMU

for the Windows and Unix operating systems

Software Version: 1.40

# Configuration Guide

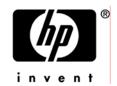

Document Release Date: June 2009 Software Release Date: June 2009

### **Legal Notices**

#### Warranty

The only warranties for HP products and services are set forth in the express warranty statements accompanying such products and services. Nothing herein should be construed as constituting an additional warranty. HP shall not be liable for technical or editorial errors or omissions contained herein.

The information contained herein is subject to change without notice.

#### Restricted Rights Legend

Confidential computer software. Valid license from HP required for possession, use or copying. Consistent with FAR 12.211 and 12.212, Commercial Computer Software, Computer Software Documentation, and Technical Data for Commercial Items are licensed to the U.S. Government under vendor's standard commercial license.

#### Copyright Notices

© Copyright 2008-2009 Hewlett-Packard Development Company, L.P.

This product includes cryptographic software written by Eric Young (eay@cryptsoft.com). This product includes software written by Tim Hudson (tjh@cryptsoft.com). Smack software copyright © Jive Software, 1998-2004. SVG Viewer, Mozilla JavaScript-C (SpiderMonkey), and Rhino software Copyright © 1998-2004 The Mozilla Organization. This product includes software developed by the OpenSSL Project for use in the OpenSSL toolkit. (http://www.openssl.org). OpenSSL software copyright 1998-2005 The OpenSSL Project. All rights reserved. This project includes software developed by the MX4J project (http:// mx4j.sourceforge.net). MX4J software copyright © 2001-2004 MX4J Team. All rights reserved. JFreeChart software © 2000-2004, Object Refinery Limited. All rights reserved. JDOM software copyright © 2000 Brett McLaughlin, Jason Hunter. All rights reserved. LDAP, OpenLDAP, and the Netscape Directory SDK Copyright © 1995-2004 Sun Microsystems, Inc. Japanese Morphological Analyzer © 2004 Basis Technology Corp. The Sentry Spelling-Checker Engine Copyright © 2000 Wintertree Software Inc. Spell Checker copyright © 1995-2004 Wintertree Software Inc. CoolMenu software copyright © 2001 Thomas Brattli. All rights reserved. Coroutine Software for Java owned by Neva Object Technology, Inc. and is protected by US and international copyright law. Crystal Reports Pro and Crystal RTE software © 2001 Crystal Decisions, Inc., All rights reserved. Eclipse software © Copyright 2000, 2004 IBM Corporation and others. All rights reserved. Copyright 2001-2004 Kiran Kaja and Robert A. van Engelen, Genivia Inc. All rights reserved. Xtree copyright 2004 Emil A. Eklund. This product includes software developed by the Indiana University Extreme! Lab (<a href="Lab">Lab (<a href="Lab">Lab (<a href="Lab")>Lab (<a href="Lab")>L 3 Eclipse plugin copyright © 2002, Chris Grindstaff. Part of the software embedded in this product is gSOAP software. Portions created by gSOAP are copyright © 2001-2004 Robert A. van Engelen, Genivia Inc. All Rights Reserved. Copyright © 1991-2005 Unicode, Inc. All rights reserved. Distributed under the Terms of Use in http://www.unicode.org/copyright.html.

#### Trademark Notices

Java™ and all Java based trademarks and logos are trademarks or registered trademarks of Sun Microsystems, Inc. in the U.S. and other countries.

Microsoft® and Windows® are U.S. registered trademarks of Microsoft Corporation.

Oracle® is a registered US trademark of Oracle Corporation, Redwood City, California.

Unix® is a registered trademark of The Open Group.

## **Documentation Updates**

The title page of this document contains the following identifying information:

- Software Version number, which indicates the software version.
- Document Release Date, which changes each time the document is updated.
- Software Release Date, which indicates the release date of this version of the software.

To check for recent updates or to verify that you are using the most recent edition of a document, go to:

#### http://h20230.www2.hp.com/selfsolve/manuals

This site requires that you register for an HP Passport and sign-in. To register for an HP Passport ID, go to:

#### http://h20229.www2.hp.com/passport-registration.html

Or click the **New users - please register** link on the HP Passport login page.

You will also receive updated or new editions if you subscribe to the appropriate product support service. Contact your HP sales representative for details.

## Support

Visit the HP Software Support web site at:

#### www.hp.com/go/hpsoftwaresupport

This Web site provides contact information and details about the products, services, and support that HP Software offers.

HP Software online support provides customer self-solve capabilities. It provides a fast and efficient way to access interactive technical support tools needed to manage your business. As a valued support customer, you can benefit by using the support web site to:

- Search for knowledge documents of interest
- Submit and track support cases and enhancement requests
- Download software patches
- Manage support contracts
- Look up HP support contacts
- Review information about available services
- Enter into discussions with other software customers
- Research and register for software training

Most of the support areas require that you register as an HP Passport user and sign in. Many also require a support contract. To register for an HP Passport ID, go to:

#### http://h20229.www2.hp.com/passport-registration.html

To find more information about access levels, go to:

http://h20230.www2.hp.com/new\_access\_levels.jsp

# Contents

| Starting SCAuto Base Server                        |  |
|----------------------------------------------------|--|
| Configuration in ServiceCenter and Service Manager |  |
| Configuring Service Manager                        |  |
| Configuring ServiceCenter                          |  |

# Starting SCAuto Base Server

The SCAuto Base Server, also known as the SCAuto listener, connects the external SCAuto client with ServiceCenter/Service Manager Event Services. For each SCAuto based integration product to function, the SCAuto Base Server should always be started to wait for connections from SCAuto clients.

To start the SCAuto Base Server in ServiceCenter, use the following command:

```
scenter -listener:12690 -log:..\logs\scauto.log
```

To start the SCAuto Base Server in Service Manager, use the following command:

```
sm -scautolistener:12690 -log:..\logs\scauto.log
```

It is convenient if the SCAuto Base Server is started with ServiceCenter/Service Manager.

For ServiceCenter, you can do this by adding the startup command into ServiceCenter's configuration file SC.CFG, which is located in the ServiceCenter RUN directory.

```
SC.CFG.txt - Notepad
File Edit Format View Help
 ServiceCenter Server Configuration File
 Used by ServiceCenter service to start the ServiceCenter processes.
Copyright 1994-2008 Hewlett-Packard Development Company, L.P. All Rights Reserved
 start a J2EE/servlet listener for HTTP clients: Windows, web, SOAP-API
scenter -servletcontainer -httpPort:13080 -httpsPort:13443
 Start a listener for Get-It, Connect-It, ODBC driver
scenter -listener
 start a listener for SCAuto
scenter -listener:12690 -log:..\logs\scauto.log
 start background schedulers
scenter system.start
```

For Service Manager, you can do this by adding the startup command into Service Manager's configuration file sm.cfg, which is located in the Service Manager RUN directory.

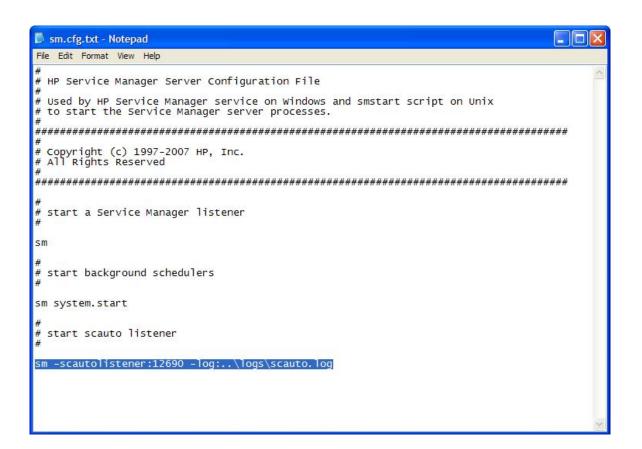

# Configuration in ServiceCenter and Service Manager

Any update on ServiceCenter/Service Manager incidents can be synchronized back to OMW/OMU by generating pmu or pmc events in the eventout table. To automatically generate these events when updating or closing an incident, you need to perform some configuration steps in ServiceCenter/Service Manager.

## Configuring Service Manager

In the Service Manager 7.0x Client, select Menu navigation -> Tailoring -> Format Control; in Format Control form, input IM.template in the Name textbox, and click Search.

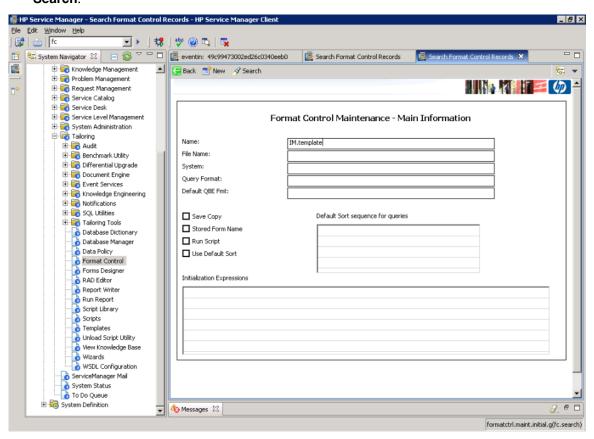

2 To configure Service Manager to generate a pmu event when an incident is updated, select the record with the name **IM.template.update** from the list; in the Format Control form, click **subroutines**; then right click on the form, in the popup menu, select the menu item **Show Expanded Form**. (For Service Mnanager 7.1x, the corresponding format control is called **IM.update.incident**.)

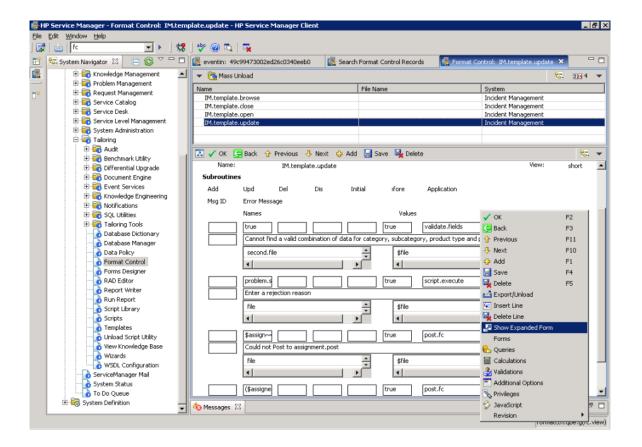

3 In the expanded form, add a new subroutine definition by filling in the following information:

[Application Name]: axces.write

[Name 1]: record

[Value 1]: \$file

[Name 2]: name

[Value 2]: pmu

[Error Message]: failed to write eventout record

[Update]: operator()~#"SCITO"

[Before]: true

After filling in the data, click **Save**.

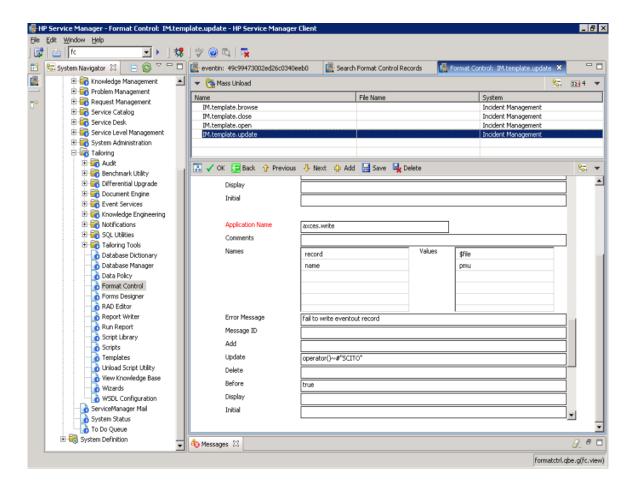

- 4 To configure Service Manager to generate a pmc event when an incident is closed, select the record with the name **IM.template.close** from the list; in the Format Control form, click **subroutines**; then right click on the form, in the popup menu, select the menu item **Show Expanded Form**. (For Service Manager 7.1x, the corresponding format control is called **IM.close.incident**.)
- 5 In the expanded form, add a new subroutine definition by filling in the following information:

[Application Name]: axces.write

[Name 1]: record

[Value 1]: \$file

[Name 2]: name

[Value 2]: pmc

[Error Message]: failed to write eventout record

[Update]: operator()~#"SCITO"

[Before]: true

After filling in the data, click Save.

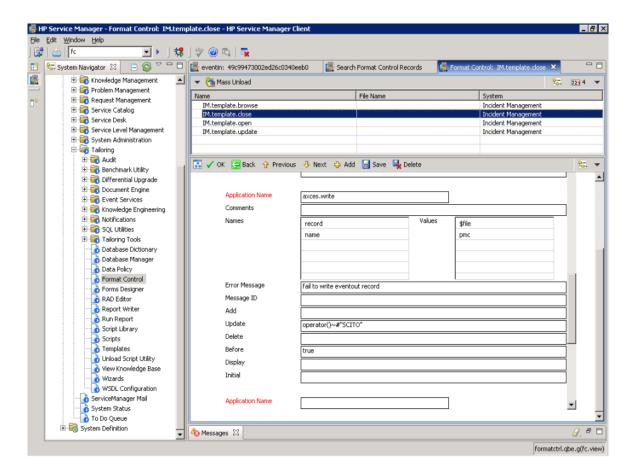

# Configuring ServiceCenter

The configuration in ServiceCenter is almost the same, except that you should open the Format Control form through expanding Menu navigation -> Utilities -> Tools -> Format Control.

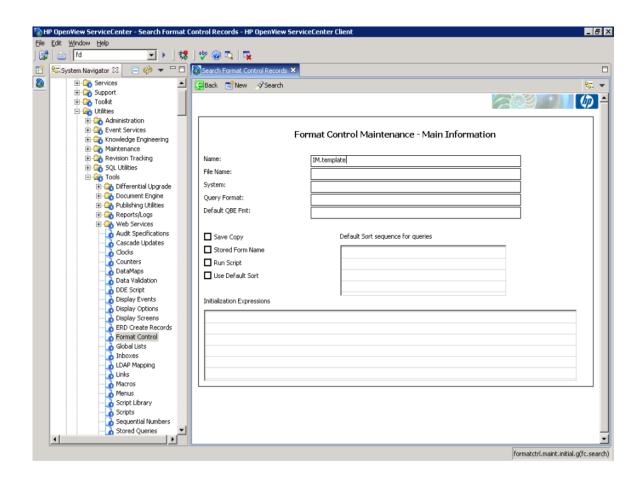